# FileMaker. 16

# Installation och nya funktioner

för FileMaker Pro 16 och FileMaker Pro 16 Advanced

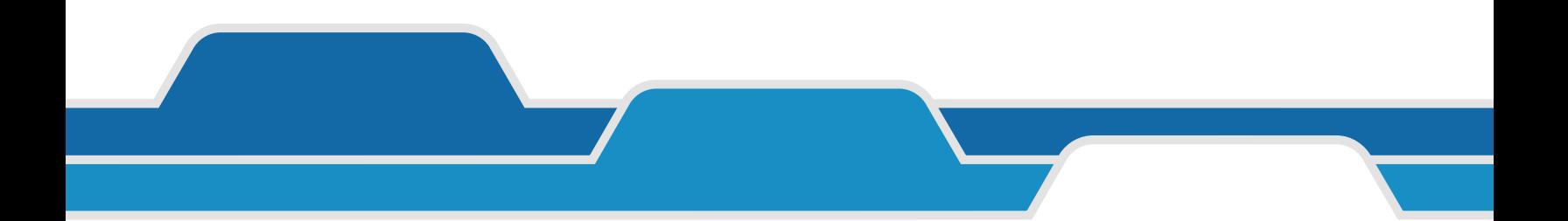

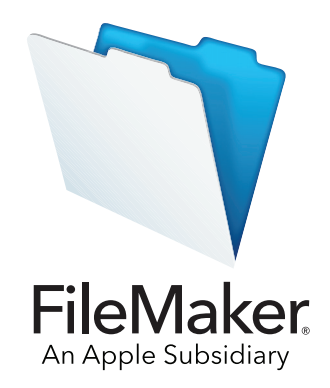

© 2007-2017 FileMaker, Inc. Med ensamrätt. FileMaker, Inc. 5201 Patrick Henry Drive Santa Clara, Kalifornien 95054, USA

FileMaker, FileMaker Go och filmappslogotypen är registrerade varumärken som tillhör FileMaker, Inc. i USA och andra länder. FileMaker WebDirect och FileMaker Cloud är varumärken som tillhör FileMaker, Inc. Alla övriga varumärken tillhör respektive ägare.

FileMakers dokumentation skyddas av lagen om upphovsrätt. Det är därför inte tillåtet att mångfaldiga eller distribuera detta dokument utan FileMakers skriftliga medgivande. Dokumentationen får endast användas tillsammans med ett licensierat exemplar av FileMakerprogrammet.

Samtliga personer, företag, e-postadresser och URL-adresser som förekommer i exempel är fiktiva och eventuella likheter med verkliga personer, företag, e-postadresser eller URL-adresser är fullständigt oavsiktliga. En lista över medverkande visas i dokumentet som medföljer den här programvaran. Omnämnande av tredjepartsprodukter och URL-adresser förekommer endast i informationssyfte och ska inte tolkas som förslag eller rekommendationer. FileMaker, Inc. tar inget ansvar när det gäller prestandan hos dessa produkter.

Mer information finns på webbplatsen <http://www.filemaker.com/se>.

Utgåva: 01

# Innehåll

# [Kapitel 1](#page-3-0)

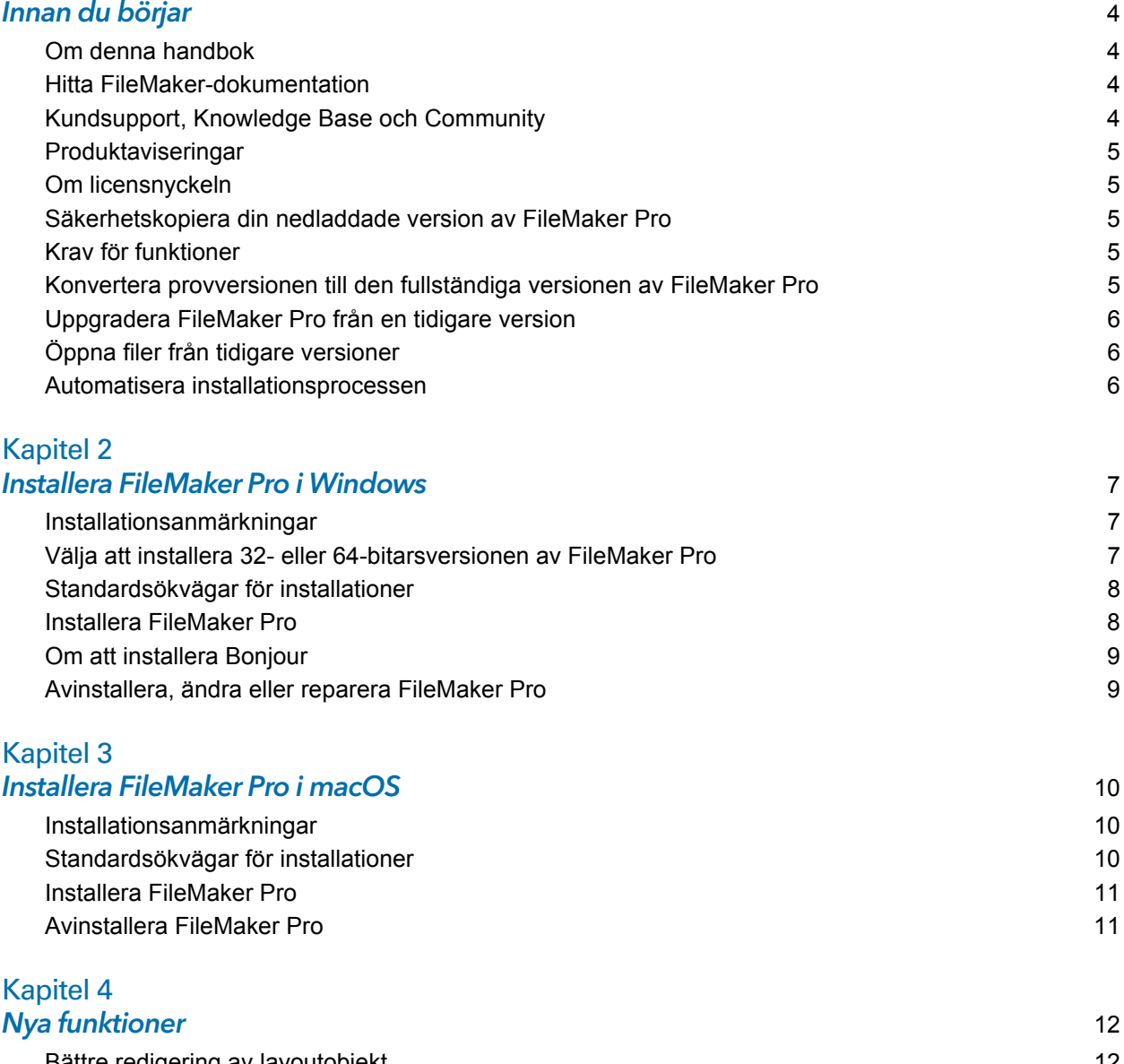

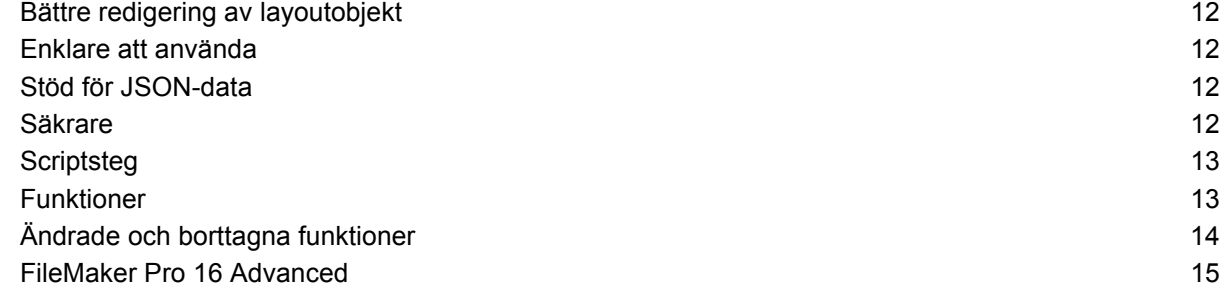

#### [Kapitel 5](#page-15-0) Så går du vidare 1698 og 1699 og 1699 og 1699 og 1699 og 1699 og 1699 og 1699 og 1699 og 1699 og 1699 og 1699

# <span id="page-3-0"></span>Kapitel 1 Innan du börjar

Välkommen till det här FileMaker®-programmet. Med FileMaker Pro kan du snabbt skapa lösningar som fungerar på iPad, iPhone, Windows, Mac och på webben.

#### <span id="page-3-1"></span>Om denna handbok

I den här handboken, *Installation och nya funktioner*, beskrivs hur du installerar FileMaker Pro 16 eller FileMaker Pro 16 Advanced på en Windows- eller Mac-dator och vilka nya funktioner som programmet innehåller.

Tänk på följande:

- 1 I denna handbok avser termen "FileMaker Pro" båda produkterna, utom när specifika funktioner i FileMaker Pro Advanced beskrivs.
- 1 Om en funktion eller procedur är specifik för ett visst operativsystem visas särskilda instruktioner och bilder för det systemet (Windows, Mac OS). För funktioner och procedurer som är likadana för båda operativsystemen visas bilder från antingen Windows eller macOS.

#### <span id="page-3-2"></span>Hitta FileMaker-dokumentation

För den senaste versionen av denna handbok och annan FileMaker-dokumentation, se [centret för](http://www.filemaker.com/documentation/sv)  [produktdokumentation](http://www.filemaker.com/documentation/sv).

De senaste nyheterna om och versionsanmärkningar för [FileMaker](http://help.filemaker.com) Pro finns i FileMaker [Knowledge Base](http://help.filemaker.com).

## <span id="page-3-3"></span>Kundsupport, Knowledge Base och Community

För hjälp med installation, start eller ominstallation (utan återställning av data), väljer du menyn **Hjälp** > **Service och Support** eller besöker [Support.](http://www.filemaker.com/cs)

Tips, tekniska råd och annan information om FileMaker Pro finns i [FileMaker Knowledge Base.](http://help.filemaker.com)

För att ställa frågor och få råd från andra användare väljer du menyn **Hjälp** > **FileMaker Community** eller besöker [FileMaker Community.](http://www.filemaker.com/redirects/fmp16_admin.html?page=infg_community&lang=sv)

Obs! Information i FileMaker Knowledge Base och FileMaker Community finns inte på alla språk.

#### <span id="page-4-0"></span>Produktaviseringar

FileMaker Pro söker automatiskt efter programvaruuppdateringar (som innehåller mindre ändringar i programvaran) och nya programvaruversioner (som innehåller nya och ändrade produktfunktioner). Du kan uppdatera programvaran när du får en uppdateringsavisering eller genom att välja menyn **Hjälp** > **Sök efter uppdateringar**.

Du kan när som helst stänga av aviseringar genom att välja menyn **Redigera** > **Inställningar** (Windows) eller menyn **FileMaker Pro** > **Inställningar** (macOS).

#### <span id="page-4-1"></span>Om licensnyckeln

Med FileMaker-programmet följer en unik licensnyckel på 35 tecken. Om du köpte FileMaker Pro som en nedladdning från FileMaker Store fick du ett e-postmeddelande med en länk till din sida för programnedladdning. Din licensnyckel finns på den sidan. Om du köpte en fysisk version av FileMaker Pro finns din licensnyckel i förpackningen.

Tappa inte bort licensnyckeln. Du måste ha en giltig licensnyckel för att kunna installera programvaran. Förvara licensnyckeln på en säker plats om programmet skulle behöva installeras på nytt.

Mer information finns i licensavtalet till FileMaker Pro eller FileMaker Pro Advanced, vilket återfinns i den programmapp där du installerade programmet.

#### <span id="page-4-2"></span>Säkerhetskopiera din nedladdade version av FileMaker Pro

Vi rekommenderar att du gör en säkerhetskopia av din nedladdade version av FileMaker Pro för användning om du behöver ominstallera programvaran. Se [denna artikel](http://www.filemaker.com/redirects/fmp16_admin.html?page=doc_esd_backup&lang=sv) i FileMaker Knowledge Base.

#### <span id="page-4-3"></span>Krav för funktioner

För vissa funktioner i FileMaker Pro krävs tilläggsprogram.

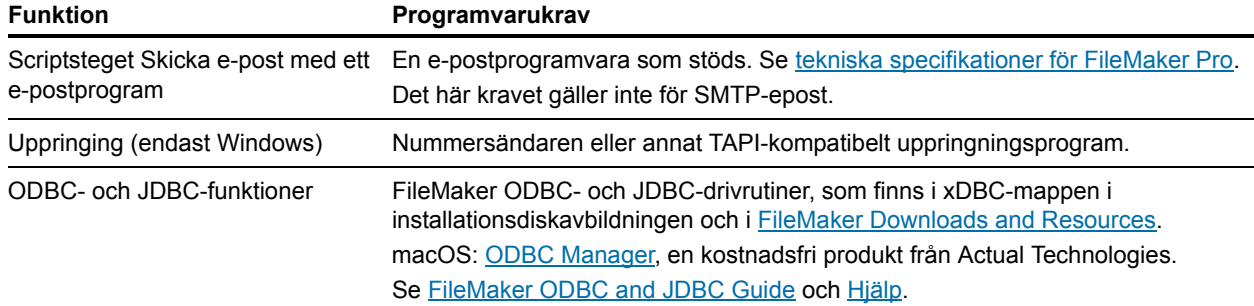

#### <span id="page-4-4"></span>Konvertera provversionen till den fullständiga versionen av FileMaker Pro

Om du har installerat provversionen av FileMaker Pro 16 på din dator kan du konvertera den till den fullständiga versionen av FileMaker Pro 16 genom att ange din licensnyckel, utan att först avinstallera provversionen. Du kan även konvertera provversionen genom att ange en licensnyckel för uppgradering samt en licensnyckel från en giltig tidigare version. Se [Hjälp](http://www.filemaker.com/redirects/fmp16_admin.html?page=doc_help&lang=sv).

#### <span id="page-5-0"></span>Uppgradera FileMaker Pro från en tidigare version

Om du uppgraderar FileMaker Pro från en tidigare version rekommenderar vi att du uppgraderar till den nya versionen innan du avinstallerar den gamla.

- **1.** Installera uppgraderingen med din licensnyckel (se ["Om licensnyckeln" på sidan](#page-4-1) 5).
- **2.** Överför plugin-program, ordlistor och inställningar till den nya versionen av FileMaker Pro. Information om hur du överför dina inställningar finns i [FileMaker Knowledge Base](http://help.filemaker.com) (på engelska).
- **3.** Om du enbart tänker använda den senaste versionen avinstallerar du den tidigare versionen.

Om du väljer att avinstallera den tidigare versionen innan du uppgraderar till den senaste måste du se till att ha licensnyckeln till den tidigare versionen tillgänglig. När du installerar FileMaker Pro med en licensnyckel för uppgradering måste du även ange licensnyckeln för den tidigare versionen, om denna inte är installerad på datorn.

## <span id="page-5-1"></span>Öppna filer från tidigare versioner

Filer som skapats av den aktuella FileMaker Pro-versionen och alla versioner sedan FileMaker Pro 12 är i samma filformat och har filändelsen .fmp12. Om du vill använda filer som skapats med tidigare versioner av FileMaker Pro än version 12 måste du konvertera dem till FileMaker Pro 12-filformatet. Se [Hjälp](http://www.filemaker.com/redirects/fmp16_admin.html?page=doc_help&lang=sv).

#### <span id="page-5-2"></span>Automatisera installationsprocessen

Du kan automatisera processen om du installerar FileMaker Pro på flera datorer – exempelvis med en fleranvändarlicens eller platslicens – eller om du vill göra en tyst installation. Använd filen Assisted Install.txt med installationsprogrammet för att förbigå de vanliga dialogrutorna vid installation. Se [Konfigurationsguiden för FileMaker Pro-nätverksinstallation.](http://www.filemaker.com/redirects/fmp16_admin.html?page=doc_net_install&lang=sv) Information om licensiering finns på [FileMaker-webbplatsen.](http://www.filemaker.com/se)

# <span id="page-6-0"></span>Kapitel 2 Installera FileMaker Pro i Windows

Stäng alla öppna program och spara pågående arbete innan du påbörjar installationen. De senaste nyheterna om och versionsanmärkningar för FileMaker Pro finns i [FileMaker Knowledge Base.](http://help.filemaker.com)

#### <span id="page-6-1"></span>Installationsanmärkningar

Läs igenom följande anmärkningar innan du installerar FileMaker Pro:

- 1 Kontrollera att din dator uppfyller systemkraven och har de Windows-uppdateringar som krävs. Se [tekniska specifikationer för FileMaker Pro](http://www.filemaker.com/redirects/fmp16_admin.html?page=tech_specs&lang=sv).
- 1 FileMaker Pro installerar de Microsoft-komponenter som krävs om de inte redan finns installerade. Microsofts installationsprogram kräver internetåtkomst för att hämta de filer som krävs. Det kan därför krävas en internetförbindelse för att installera FileMaker Pro på vissa datorer.
- 1 För att kunna installera FileMaker Pro måste du ha administratörsbehörighet i Windows och använda ett administratörskonto och lösenord.
- 1 Om du använder ett antivirusprogram stänger du av detta innan du installerar FileMaker Pro och aktiverar det igen när installationen har slutförts.
- 1 Du kan också välja om du vill installera programmets alla funktioner (fullständig) eller bara delar (anpassad). Du kan till exempel välja att inte installera vissa funktioner för att spara hårddiskutrymme.
- 1 I början av installationen väljer du en språkversion av installationsprogrammet för FileMaker Pro. Standardvalet är det språk som används i operativsystemet. Om du väljer fullständig installation installeras endast den språkversion som du väljer. Du kan välja ytterligare språkversioner genom att välja en anpassad installation och sedan välja andra språk i listan över språk som stöds.
- 1 Du kan installera FileMaker Pro genom att använda kommandoraden och en fjärransluten nätverksenhet. Se [Konfigurationsguiden för FileMaker Pro-nätverksinstallation.](http://www.filemaker.com/redirects/fmp16_admin.html?page=doc_net_install&lang=sv)

## <span id="page-6-2"></span>Välja att installera 32- eller 64-bitarsversionen av FileMaker Pro

Om du använder en 32-bitarsversion av Windows som stöds kan du bara installera 32 bitarsversionen av FileMaker Pro.

På 64-bitarsversioner av Windows som stöds kan du välja att installera antingen 32 bitarsversionen eller 64-bitarsversionen av FileMaker Pro. Du måste installera 64-bitarsversionen av FileMaker Pro om du planerar att använda FileMaker Pro tillsammans med 64-bitarsversionen av något av följande program:

- 1 ett e-postprogram som skickar e-post från FileMaker Pro
- 1 plugin-program för FileMaker Pro
- 1 ODBC-klientdrivrutiner för externa SQL-källor
- 1 ljud-/video-codec för att spela upp innehåll i interaktiva containrar

Annars kan du installera 32-bitarsversionen av FileMaker Pro.

## <span id="page-7-0"></span>Standardsökvägar för installationer

Som standard installeras FileMaker Pro och FileMaker Pro Advanced i någon av följande mappar.

1 På 32-bitarsversioner av Windows-system:

C:\Program\FileMaker\<FileMaker-produkt>

- På 64-bitarsversioner av Windows-system:
	- **1 32-bitarsversionen av FileMaker Pro installeras i** C:\Program (x86)\FileMaker\<FileMaker-produkt>
	- 1 64-bitarsversionen av FileMaker Pro installeras i

C:\Program\FileMaker\<FileMaker-produkt>

där <FileMaker-produkt> är FileMaker Pro 16 eller FileMaker Pro 16 Advanced. Under installationen kan du välja en annan enhet eller mapp.

#### <span id="page-7-1"></span>Installera FileMaker Pro

Du måste använda installationsprogrammet när du installerar FileMaker Pro. Det går inte att installera programmet genom att bara kopiera över filerna till hårddisken.

**1.** Gör något av följande:

1 Om programvaran levererades elektroniskt dubbelklickar du på installationsikonen (.exefilen) när du har laddat ned filen för 32- eller 64-bitarsversionen av FileMaker Pro.

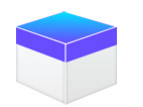

1 Om du installerar FileMaker Pro från en dvd sätter du in den i din dvd-enhet, öppnar dvdfönstret och klickar på installationsikonen för att installera 32-bitarsversionen.

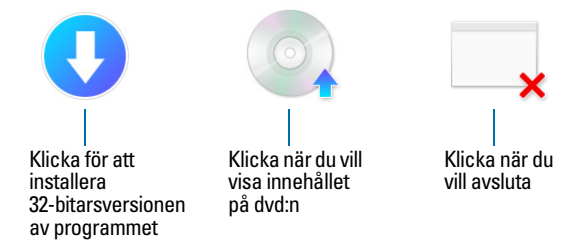

Om du vill installera 64-bitarsversionen klickar du på ikonen för att visa innehållet, öppnar 64-bitarsmappen och dubbelklickar sedan på Setup.exe.

**2.** Installera FileMaker Pro genom att följa anvisningarna på skärmen.

Se ["Installationsanmärkningar" på sidan](#page-6-1) 7.

**3.** När installationen är slutförd öppnas dialogrutan för produktregistrering.

Om du har problem med att installera eller starta FileMaker Pro finns hjälp på [Support.](http://www.filemaker.com/cs)

#### <span id="page-8-0"></span>Om att installera Bonjour

Med tjänsten Bonjour kan du upptäcka datorer, enheter och tjänster automatiskt i IP-nätverk. Du måste ha installerat Bonjour för att kunna hitta fjärrvärdar.

Om du inte har installerat Bonjour eller om tjänsten inte körs kan FileMaker Pro inte upptäcka fjärrvärdar. Utan Bonjour måste du på manuell väg ange värdnamnen eller IP-adresserna för fjärrvärdar.

Om installationsprogrammet inte hittar en version av Bonjour som stöds, ombeds du att installera Bonjour.

#### Om du måste installera Bonjour manuellt:

- **1.** Öppna installationsmappen för FileMaker Pro.
- **2.** Öppna mappen Files och sedan mappen Bonjour.
- **3.** Öppna 32-bitars- eller 64-bitarsmappen, beroende på vilken version av Windows som du använder.
- **4.** Dubbelklicka på ikonen Bonjour (32-bitar) eller Bonjour64 (64-bitar).
- **5.** Installera Bonjour genom att följa anvisningarna på skärmen.

#### <span id="page-8-1"></span>Avinstallera, ändra eller reparera FileMaker Pro

Om du går till Inställningar eller Kontrollpanelen i Windows kan du avinstallera FileMaker Pro, ersätta filer som saknas eller är skadade samt ändra vilka funktioner som är installerade. När du reparerar FileMaker Pro kan du behöva ange licensnyckeln.

# <span id="page-9-0"></span>Kapitel 3 Installera FileMaker Pro i macOS

Innan du påbörjar installationen stänger du alla öppna program och sparar pågående arbete. De senaste nyheterna om och versionsanmärkningar för FileMaker Pro finns i [FileMaker Knowledge](http://help.filemaker.com)  [Base](http://help.filemaker.com).

#### <span id="page-9-1"></span>Installationsanmärkningar

Läs igenom följande anmärkningar innan du installerar FileMaker Pro:

- Kontrollera att din dator uppfyller systemkraven. Se [tekniska specifikationer för FileMaker Pro.](http://www.filemaker.com/redirects/fmp16_admin.html?page=tech_specs&lang=sv)
- 1 För att kunna installera FileMaker Pro måste du ha administratörsbehörighet i macOS och använda ett administratörskonto och lösenord.
- 1 Om du använder ett antivirusprogram stänger du av detta innan du installerar FileMaker Pro och aktiverar det igen när installationen har slutförts.
- 1 Under installationen kan du välja om du vill installera alla programfilerna (standardinstallation) eller endast valda delar av programmet (anpassad installation). Du kan till exempel välja att inte installera vissa funktioner för att spara hårddiskutrymme.
- 1 Vid standardinstallation installeras FileMaker Pro med det språk som används i operativsystemet. Du kan välja ytterligare språkversioner genom att välja en anpassad installation och sedan välja andra språk i listan över språk som stöds.
- 1 Du kan även fjärrinstallera FileMaker Pro med Apple Remote Desktop. Se [Konfigurationsguiden för FileMaker Pro-nätverksinstallation](http://www.filemaker.com/redirects/fmp16_admin.html?page=doc_net_install&lang=sv).

## <span id="page-9-2"></span>Standardsökvägar för installationer

Som standard installeras FileMaker Pro och FileMaker Pro Advanced på följande platser:

[enhet]/Program/<FileMaker-produkt>

där <FileMaker-produkt> är FileMaker Pro 16 eller FileMaker Pro 16 Advanced. Under installationen kan du välja en annan enhet eller mapp.

#### <span id="page-10-0"></span>Installera FileMaker Pro

Du måste använda installationsprogrammet när du installerar FileMaker Pro. Det går inte att installera programmet genom att bara kopiera över filerna till hårddisken.

**1.** Gör något av följande:

1 Om du hämtar programmet elektroniskt måste du dubbelklicka på diskikonen (.dmg-filen) när nedladdningen av filen är klar.

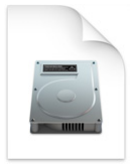

- 1 Om du installerar FileMaker Pro från en dvd sätter du in den i din dvd-enhet och öppnar dvdfönstret.
- **2.** Dubbelklicka på installationsikonen för **FileMaker Pro**.

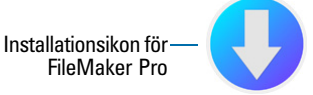

**3.** Installera FileMaker Pro genom att följa anvisningarna på skärmen.

Se ["Installationsanmärkningar" på sidan](#page-9-1) 10.

**4.** När installationen är slutförd öppnas dialogrutan för produktregistrering.

#### <span id="page-10-1"></span>Avinstallera FileMaker Pro

- **1.** Dra mappen för FileMaker Pro 16 eller FileMaker Pro 16 Advanced och allt dess innehåll från mappen Program till papperskorgen.
- **2.** Dra filen med inställningar för FileMaker Pro eller FileMaker Pro Advanced till papperskorgen.

För FileMaker Pro: <hem>/Bibliotek/Preferences/com.filemaker.client.pro12.plist

För FileMaker Pro Advanced:

<hem>/Bibliotek/Preferences/com.filemaker.client.advanced12.plist

# <span id="page-11-0"></span>Kapitel 4 Nya funktioner

Se [Hjälp](http://www.filemaker.com/redirects/fmp16_admin.html?page=doc_help&lang=sv) för mer information om följande funktioner.

## <span id="page-11-1"></span>Bättre redigering av layoutobjekt

1 Fönstret Layoutobjekt – med fönstret Layoutobjekt kan du visa och arbeta med alla objekt som finns i den aktuella layouten. Du kan markera, dölja och namnge objekt och ändra staplingsordning.

#### <span id="page-11-2"></span>Enklare att använda

- 1 Windows: Nu är alla dokumentfönster oberoende av varandra; alla kan placeras i valfri bildskärm och varje fönster har sin egen menyrad.
- 1 Dialogrutan Ange beräkning har förbättrats om du vill visa information om en funktion klickar du på ett objekt i sektionen för funktioner och sedan på  $\oslash$ .
- 1 Åtkomst till plugin-program med externa scriptsteg som ingår i ett plugin-program får du åtkomst till plugin-programmets funktioner.
- 1 Kopiera och klistra in värdelistor nu kan du använda vanliga kortkommandon när du ska kopiera en värdelista och klistra in den i en annan FileMaker Pro-fil.

## <span id="page-11-3"></span>Stöd för JSON-data

1 JSON-tolkningsfel, teckenkodning och kryptografiska funktioner – de här funktionerna kan du använda för att bearbeta och kryptera JSON-data vid utbyte med andra datakällor, t.ex. webbtjänster som använder REST API:er.

#### <span id="page-11-4"></span>Säkrare

- 1 Konton för OAuth-identitetsleverantörer du kan autentisera användarkonton via de OAuthidentitetsleverantörer från tredje part som anges i FileMaker Server.
- 1 Utökad behörighet: fmrest ger åtkomst till en databasfil från en webbtjänst via FileMaker Data API (endast FileMaker Server).
- 1 Utökad behörighet: fmurlscript innebär att användarna kan köra ett script från en URL.
- 1 Utökad behörighet: fmextscriptaccess innebär att användarna får åtkomst till lösningar med Apple Events och ActiveX.
- 1 Interaktiva låsikoner när du öppnar en delad fil kan du klicka på låsikonen så visas krypterad information om din anslutning till värden.

#### <span id="page-12-0"></span>Scriptsteg

Nya scriptsteg:

- 1 Konfigurera script för zonövervakning Konfigurerar ett angivet script att köras när en iOSenhet kommer till eller från en angiven region.
- 1 Öppna Startcenter härifrån kan du öppna, skapa och hantera FileMaker-lösningar.

Ändrade scriptsteg:

- 1 I AVPlayer Ange tillval kan du nu ändra zoominställningen för video och volyminställningarna för ljud. I AVPlayer Spela upp och AVPlayer Ange tillval finns nu ett ytterligare alternativ för att visa mediefiler: Endast inbäddat.
- 1 I Gå till layout kan du nu ange vilken animering som ska användas när du växlar till en ny layout i FileMaker Go.
- 1 I Gå till relaterad post kan du nu ange vilken animering som ska användas när du visar en relaterad post i FileMaker Go.
- 1 I Infoga från enhet kan du nu ange hur signeringsfönstret ska visas.
- 1 I Infoga från URL kan du nu ange många cURL-tillval som stöds.
- 1 I Nytt fönster kan du nu skapa ett kort, som är ett fönster som är modalt till sitt överordnade fönster.
- 1 I Skriv ut kan du nu skapa PDF-filer i webbläsare via FileMaker WebDirect.
- 1 I Skrivarinställning kan du nu ange PDF-alternativ för scriptsteget Skriv ut och Spara poster som PDF i FileMaker Server och FileMaker WebDirect.
- 1 Spara poster i PDF-format kan du nu spara PDF-filer i FileMaker Server och FileMaker WebDirect.
- 1 Med flera scriptsteg för infogning kan du nu ange en variabel som mål.

Borttagna scriptsteg:

1 Scriptsteget Ange tillåtna lägen har tagits bort.

#### <span id="page-12-1"></span>Funktioner

Nya funktioner:

- Base64EncodeRFC Returnerar data som text i det angivna Base64-formatet.
- 1 CryptAuthCode Returnerar en binär HMAC (autentiseringskod med låst hashmeddelande) via den angivna kryptografiska hashalgoritmen.
- 1 CryptDigest Returnerar ett binärt hashvärde som genererats av den angivna kryptografiska hashalgoritmen.
- 1 Get(Kontogruppnamn) Returnerar det aktuella kontots gruppnamn när kontot autentiseras via en extern server eller en OAuth-identitetsleverantör.
- 1 Get(Zonövervakningshändelser) Returnerar händelser som orsakade scriptet som angetts i scriptsteget Konfigurera script för zonövervakning att köras.
- 1 HexDecode Returnerar antingen containerinnehåll eller textinnehåll från text som kodats i hexadecimalt format.
- HexEncode Returnerar data som text i hexadecimalt format.
- 1 JSONDeleteElement Raderar ett JSON-dataelement som angetts av ett objektnamn, ett matrisindex eller en sökväg.
- 1 JSONFormatElements Formaterar element i JSON-data så att de blir lättare att läsa.
- 1 JSONGetElement Frågar JSON-data om ett element som angetts av ett objektnamn, ett matrisindex eller en sökväg.
- 1 JSONListKeys Listar objektnamnen (nycklar) eller matrisindex i JSON-data för ett element som angetts av ett objektnamn, ett matrisindex eller en sökväg.
- 1 JSONListValues Listar värden i JSON-data för ett element som angetts av ett objektnamn, ett matrisindex eller en sökväg.
- 1 JSONSetElement Lägger till eller ändrar ett element i JSON-data som angetts av ett objektnamn, ett matrisindex eller en sökväg.
- 1 SortValues Sorterar en lista med värden baserat på angiven datatyp och språkinställning.
- 1 TextDecode Returnerar text som avkodats från containerdata med hjälp av den angivna teckenkodningen.
- 1 TextEncode Returnerar en textfil som containerdata från text med hjälp av den angivna teckenkodningen och radbrytningar.
- 1 UniqueValues Returnerar unika värden som finns i en lista baserat på angiven datatyp och språkinställning.

Ändrade funktioner:

- 1 GetAVPlayerAttribute returnerar följande extrainställningar: **zoom**, **pictureInPicture**, **volume** och **externalPlayback**.
- 1 GetLayoutObjectAttribute Koordinatmåttet för objekt har ändrats i Windows. I tidigare versioner av FileMaker Pro var startpunkten relativ i förhållande till det nedre vänstra hörnet i menyraden i FileMaker Pro (och verktygsfältet, om det visades). Nu är den relativ till det övre vänstra hörnet i förhållande till skrivbordet på den primära skärmen.

Borttagna funktioner:

**Funktionen External( ) har tagits bort.** 

Obs! Plugin-program skrivna för version 6.0 och tidigare stöds inte längre.

## <span id="page-13-0"></span>Ändrade och borttagna funktioner

- 1 Nu stöds variabler i FileMaker-datakällsreferenser.
- 1 Den maximala cachestorleken har ökats till 2048 MB.
- 1 Windows: I startcenter visas nu en menyrad. När det sista dokumentfönstret stängs avslutas FileMaker Pro, om inte startcenter eller något annat fönster är öppet, eller om det finns ett dolt fönster.
- 1 Kontrollområdet för zoom, där zoomkontroller, kontrollen för statusverktygsfältet och lägesmenyn tidigare ingick, har tagits bort från den nedre vänstra delen av dokumentfönstret.
	- Nu zoomar du in och ut via menyn Visa, kortkommandon eller scriptsteget Sätt förstoringsgrad.
	- 1 Om du vill visa eller dölja statusverktygsfältet eller växla läge kan du göra det via menyn Visa, kortkommandon eller ett scriptsteg.
- 1 Den utökade behörigheten fmscriptdisabled har tagits bort. Om du vill ge ActiveX Automation och Apple Events tillgång till en lösning använder du den utökade behörigheten fmextscriptaccess.
- 1 Följande layoutteman har tagits bort från FileMaker Pro. Alla layouter som har skapats i en tidigare version av FileMaker Pro och har ett tema som tagits bort, behåller samma tema i FileMaker Pro 16 och detta visas också i dialogrutan Ändra tema.

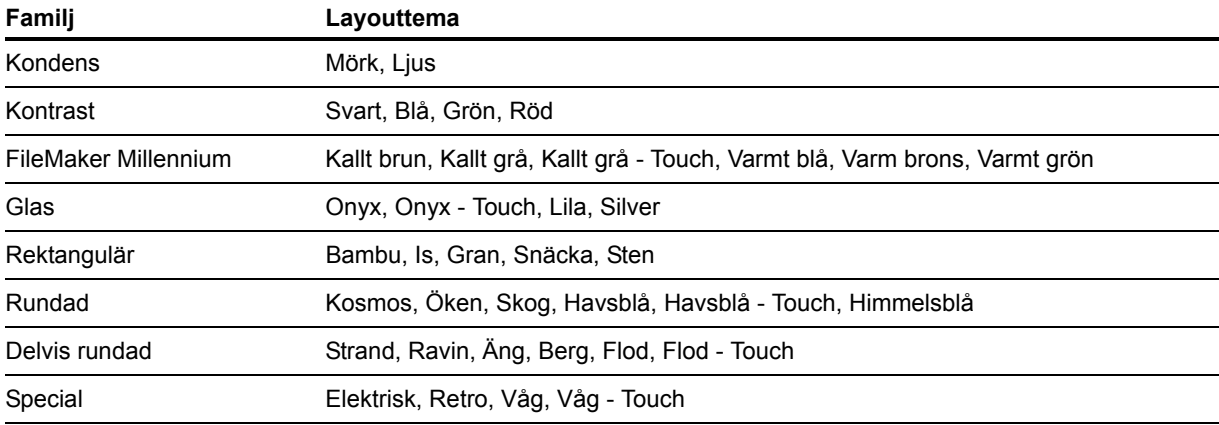

## <span id="page-14-0"></span>FileMaker Pro 16 Advanced

1 Dialogrutan Redigera uttryck i datagranskaren har förbättrats – nu kan uttryck utvärderas samtidigt som du skriver. Nu kan du ändra storlek på området Resultat.

# <span id="page-15-0"></span>Kapitel 5 Så går du vidare

När du har installerat FileMaker Pro kan du börja använda programmet direkt. Här följer några förslag för att komma igång.

- 1 För att se hur vissa FileMaker Pro-funktioner fungerar väljer du menyn **Arkiv** > **Kom igång** och sedan:
	- 1 **Mer information** > **Presentation av FileMaker Pro** för att starta presentationen.
	- 1 **Välj en Färdig lösning** och bläddra nedåt för att se professionellt designade FileMaker Prolösningar som anpassats för att hantera vanliga uppgifter för företag och privatpersoner. För att skapa en ny fil på skrivbordet från en Färdig lösning väljer du **Skapa från denna färdiga lösning**.
- 1 För att visa centret för produktdokumentation där du kan ladda ned andra handböcker väljer du menyn **Hjälp** > **Produktdokumentation**.
- 1 Du hittar omfattande information och stegvisa anvisningar om hur du använder FileMaker Pro, genom att välja menyn **Hjälp** > **FileMaker Pro Hjälp**.
- 1 Mer utbildningsmaterial finns på [FileMaker-webbplatsen.](http://www.filemaker.com/se)